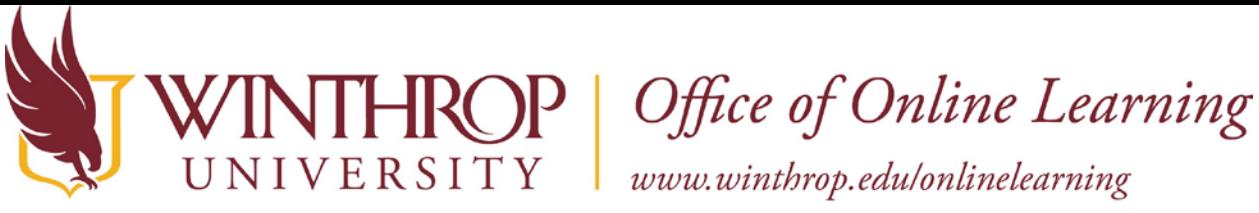

**Create a Collaborate Ultra Session using the Scheduler**

### **Overview**

This tutorial will explain how to create a **Collaborate Ultra Session** using the Collaborate Scheduler. Collaborate Ultra is a video conferencing tool that you can use to host synchronous meetings, information sessions, virtual office hours, or web interviews.

# **Quick Steps**

Log into Scheduler> Create Session > Set Options

# **Step 1**

In Google Chrome, go to [https://us.bbcollab.com/collab/ui/scheduler/login.](https://us.bbcollab.com/collab/ui/scheduler/login) Please email [blackboard@winthrop.edu](mailto:blackboard@winthrop.edu) if you have not yet requested an account.

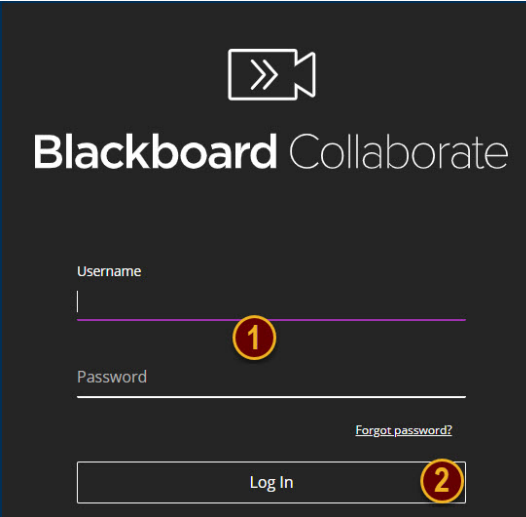

## **Step 2**

From the Blackboard Collaborate Ultra sessions page, click the *Create Session* button [3] to open the New Session menu. The menu will appear on the right side of the screen.

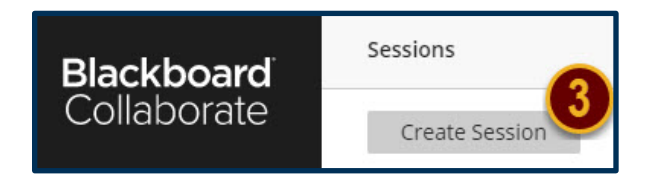

Date Modified: June 5, 2019 | Version: 1

This work by Winthrop University's Office of Online Learning is licensed under the Creative Commons Attribution 4.0 International License. To view a copy of this license, visit http://creativecommons.org/licenses/by/4.0/.

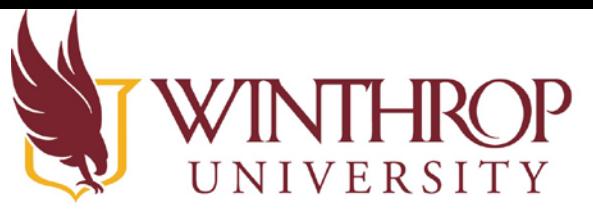

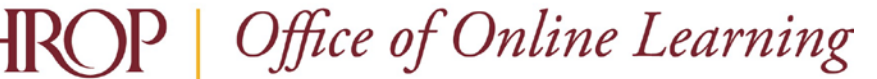

www.winthrop.edulonlinelearning

## **Step 3**

Use the New Session field [4] to create a name for the session. Once you name the session, sharing and guest options will appear:

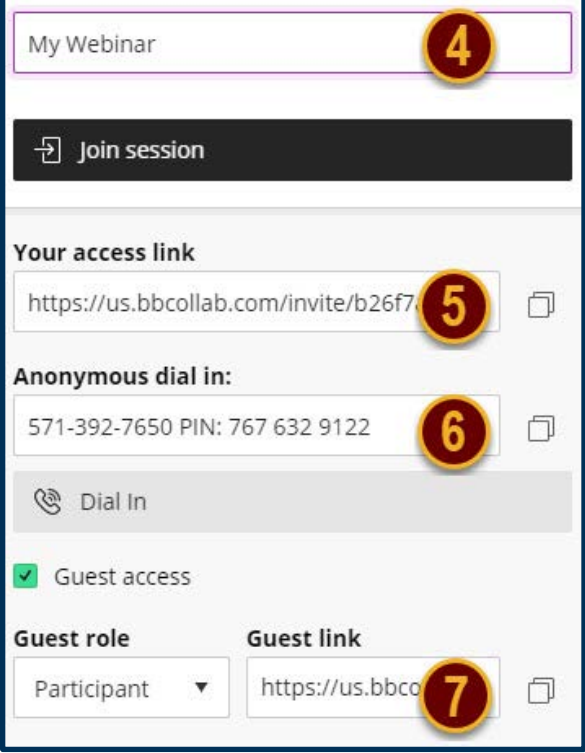

The *Get secure link* button [5] will provide a direct link for you to join the session.

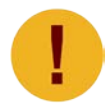

*If you wish to email the session link to guests (for quick access, or perhaps as a reminder), you can copy the URL in the Guest link field using the Copy button.* 

The *Anonymous dial-in* button [6] will provide a phone number and pin that guests can use to call into the session. Share this information with guests who do not have access to a computer at the time of the session. The information is repeated in the Anonymous dial-in field.

Below the Guest access checkbox, you will see a drop-down field for Guest role [7]. Specify the role that you would like guests to have when they join the session.

➢ **Participant**: Generally, you will leave the default role as Participant. Participants can view, speak in, and listen to the session. They can also post a profile image, use the chat feature, and draw on any shared content.

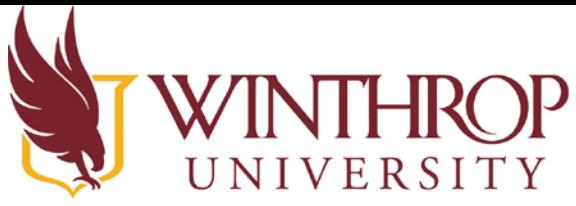

**ROP** | Office of Online Learning

www.winthrop.edulonlinelearning

- ➢ **Presenter**: The Presenter role allows guests to share content with the session and see any Raised Hand notifications.
- ➢ **Moderato**r: The Moderator role allows full control of the session. Moderators can remove guests from the room (except other moderators), set notification settings, and can promote guest roles.

# **Step 4**

Next, complete the Event Details section:

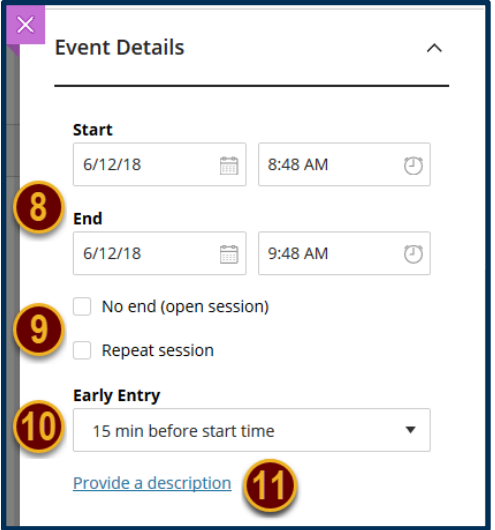

Set the date and time the session will start and end using the Start and End fields [8].

You can check the No end (open session) and Repeat session checkboxes [9] to keep the session open indefinitely or schedule repeated meetings, respectively. Check *No end* if you are creating a virtual office.

Use the Early Entry drop-down box [10] to select how early participants can join the room before the session is scheduled to start.

Optionally, you can describe the session using the Provide a description link [11]. Doing so can help guests prepare for the session.

### **Step 5**

Click the Session Settings tab to expand the section and decide upon additional options:

Date Modified: June 5, 2019 | Version: 1

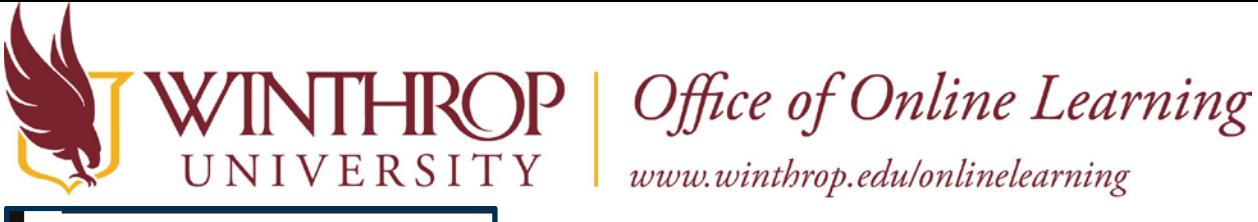

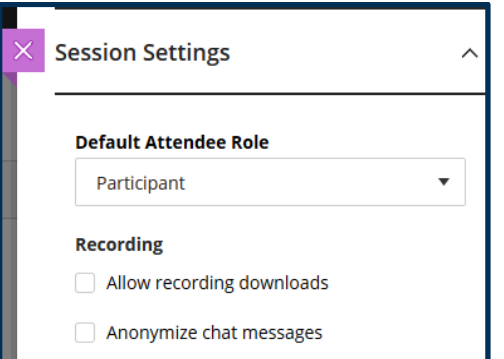

#### **Recording Options**

- ✓ Check the Allow recording downloads checkbox to let students download the session.
- ✓ Check the Anonymize chat messages checkbox to let students chat anonymously.

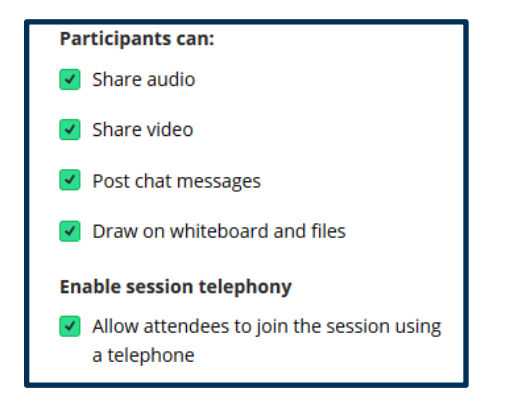

#### **Participants Options**

Decide whether guests with the Participant role can do the following:

- $\checkmark$  Share profile pictures
- ✓ Use audio, video, chat, and whiteboard drawing tools
- ✓ Use their phone for session audio

#### **Step 6**

When finished, click the *Save* button to create the Collaborate Ultra Session.

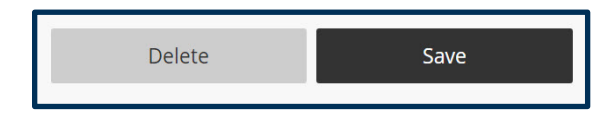